Celsis Rapid Microbial Detection System

## **ユーザーロックの解除方法**

- ◆ Celsis Rapid Microbial Detection System 専用ソフトウエアでは、同一のユーザーで 3回連続ログインに 失敗すると、そのユーザーはソフトウエアにログインできなくなってしまいます。
- ユーザーがロックされてしまった場合、下記手順に沿って解除してください。

## **一般ユーザーがロックされてしまった場合**

- 1. User Administration へのアクセス権限(管理者権限)を持つユーザーでログインします。
- 2. "Setup"のタブを開き、"User Administration"を選択します。

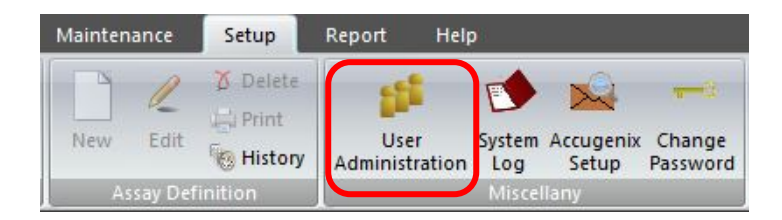

3. "User Administration"画面は 2 つのタブ (Add User/Edit User) から構成されています。 "Edit User"を選択し、"Existing Users"の中からロックされたユーザー名をダブルクリックします。

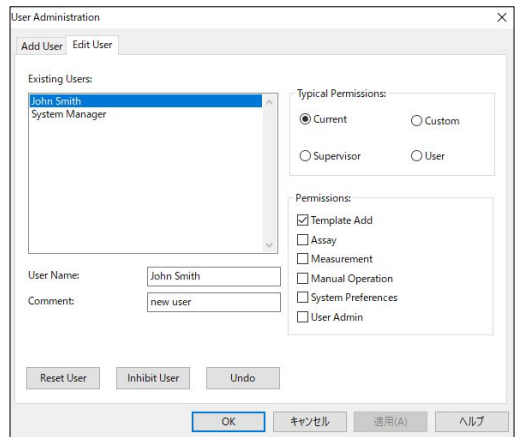

- 4. 左下の"Reset User"を選択し"OK"をクリックすると、ロックが解除されます。
- 5. ロックを解除されたユーザーはパスワードが初期化されています。 次ページの【パスワードの再設定方法】に従い、パスワードを再度設定してください。

Celsis Rapid Microbial Detection System

**User Administration へのアクセス権限(管理者権限)を持つユーザーがロックされてしまった場合**

弊社までお問い合わせください。 お問い合わせ先︓03-5776-0040(株式会社ベリタス 技術サポート直通)

**パスワードの再設定方法**

**ユーザーロックを解除したユーザーはパスワードが初期化されています。 ユーザーロック解除後の初回ログイン時は、下記の手順に従ってパスワードを再設定してください。**

- 1. パスワードを再設定するユーザーでログインします。なお、 ユーザーロック解除後の初回ログイン時、Password は User ID と同じ文字列を入力してください。入力後、"OK"をクリックします。
	- 例︓User ID: John Smith Password: John Smith
- 2. 下記のメッセージが表示されますので、"OK"をクリックします。

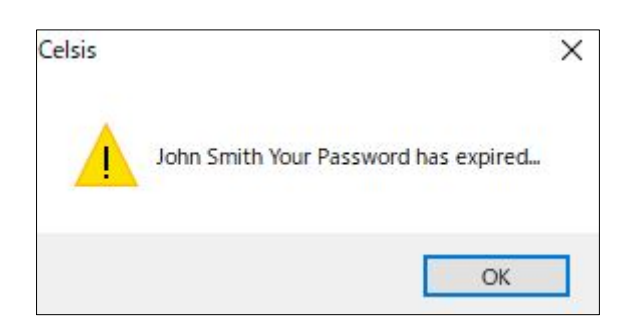

3. 新しいパスワードを設定します。確認のため、2 回入力してください。入力後、"Apply"をクリックします。 ※パスワードは 6~16 文字の半角英数字で設定してください。

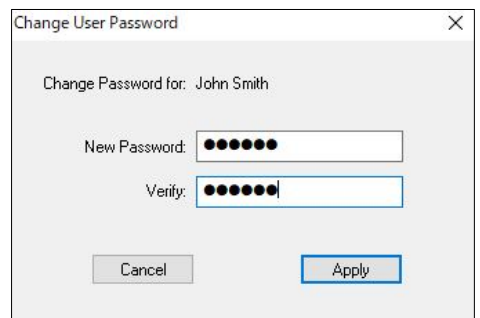

4. パスワードの変更に成功すると下記のメッセージが表示されますので、"OK"をクリックします。

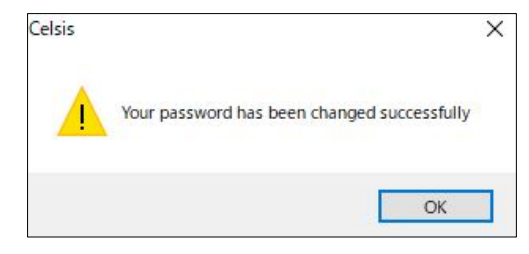

**● ユーザーロックを防ぐために** 

同一のユーザーで 3 回連続ログインに失敗すると、自動的にそのユーザーはロックされてしまいます。 一度ソフトウエアを閉じるとログイン失敗の履歴が消去されるので、2 回ログインに失敗したら一度ソフトウエアを閉じ、 再度開いてログインしなおしてください。

株式会社ベリタス 東京都港区浜松町 1-10-14 TEL: 03-57776-0078 FAX: 03-5776-0076 技術的なお問い合わせ TEL: 03-5776-0040 Email: Tech\_support@veritastk.co.jp